# **АИС "Учёт контингента обучающихся"**

#### **Ответы на часто задаваемые вопросы**

# **Оглавление**

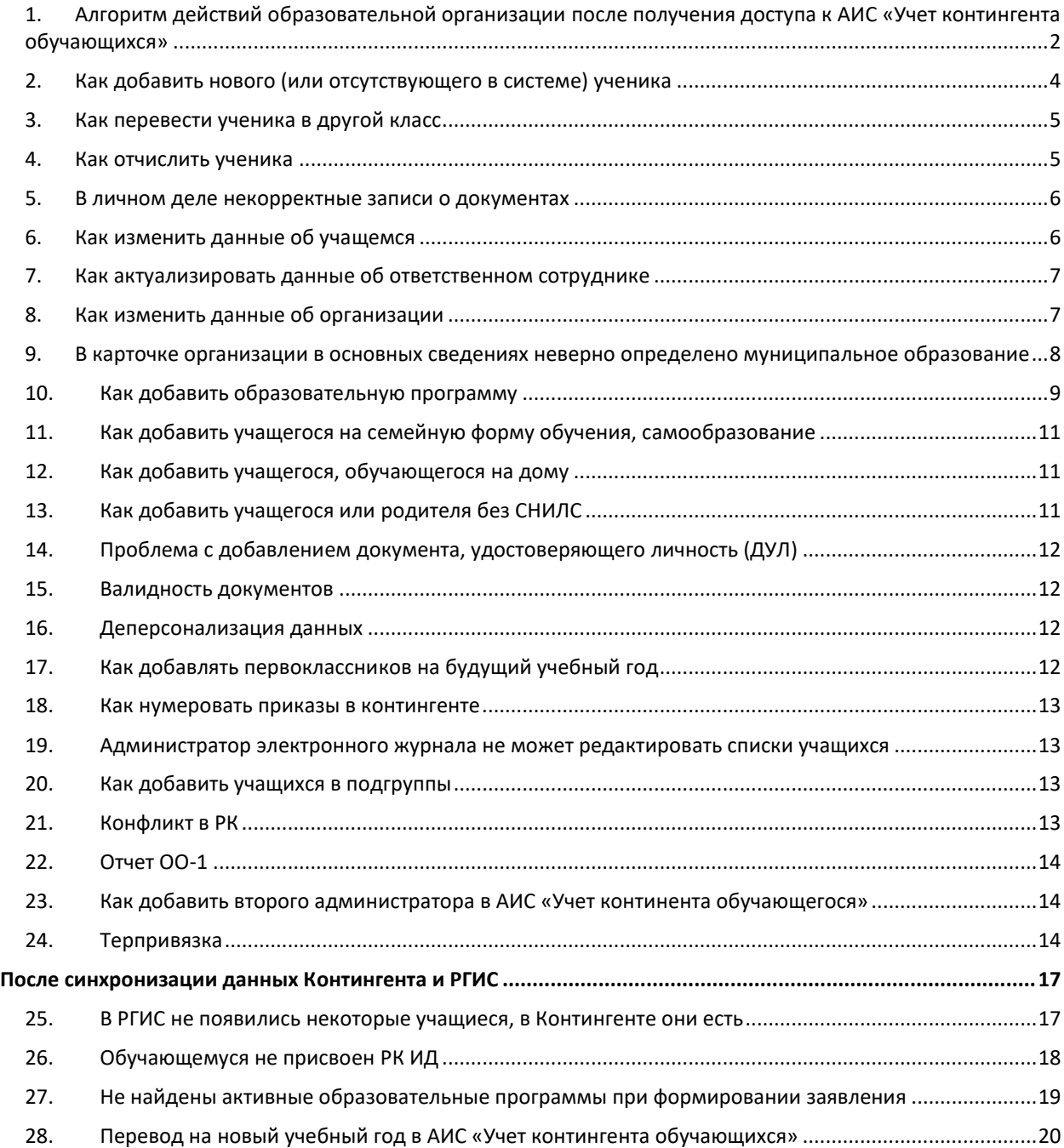

# <span id="page-1-0"></span>**1. Алгоритм действий образовательной организации после получения доступа к АИС «Учет контингента обучающихся»**

После входа в систему сотрудник образовательной организации должен осуществить проверку данных, которые были загружены. Для этого выполните следующие действия:

1. Перейти в раздел **Организации – Реестр организаций**. В разделе будет ваша организация, для проверки нажмите на краткое название.

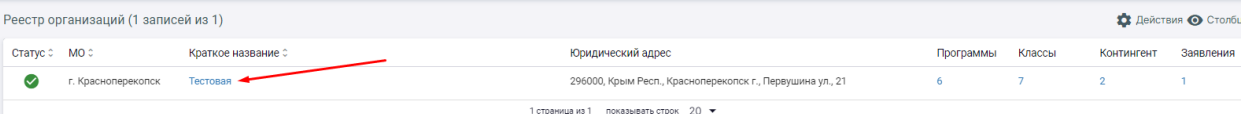

2. Проверьте все реквизиты организации и адрес. Обращаем внимание, что **адрес должен быть разобран** в соответствии со справочником, в случае успешного разбора адрес отмечен галочкой.

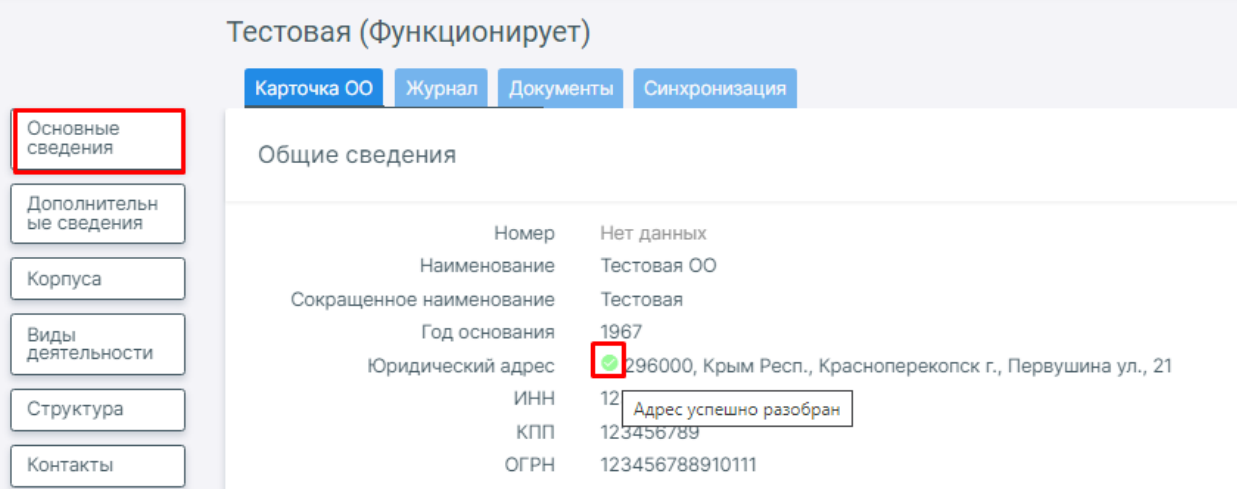

**Если адрес указан неверно или не разобран по справочнику**, нажмите на кнопку «Основные сведения» слева от карточки, в открывшемся окне нажмите на кнопку «Ввести адрес» для повторно ввода адреса. Эту операцию необходимо проделать и в том случае, если в поле «Муниципальное образование» МО определено неверно.

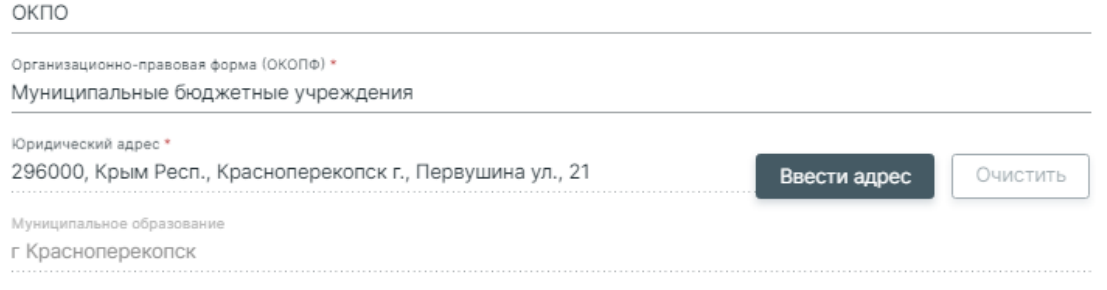

#### **Обращаем ваше внимание!**

Справочник адресов подтягивается из [ФИАС.](https://fias.nalog.ru/) Если вашего адреса нет в справочнике ФИАС, необходимо подать туда заявку, после добавления адреса в ФИАС связаться со службой поддержки АИС «Учет контингента обучающихся» для обновления справочника. До добавления нужного адреса у организации нужно указать любой доступный ближайший адрес, который вы обновите после корректировки справочника.

3. После проверки данных организации перейдите в раздел **Организации – Образовательные** 

#### **программы**.

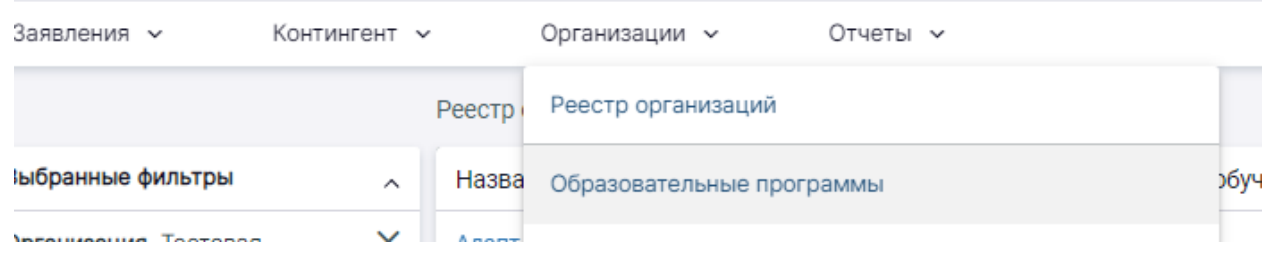

По умолчанию в системе созданы три образовательные программы по уровням обучения (начальное, основное и среднее) и присвоены соотвествующим классам. При необходимости вы можете создать дополнительные программы по кнопке «Действия». Подробнее о добавлении и присвоении образовательных программ читайте далее в вопрос[е №10](#page-8-0).

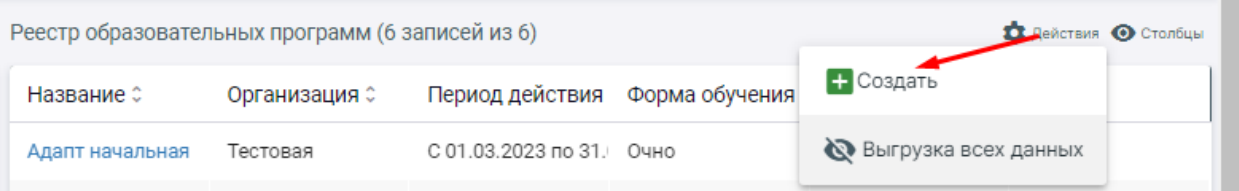

4. В разделе **Контингент – Реестр личных дел** проверьте список загруженных классов и обучающихся.

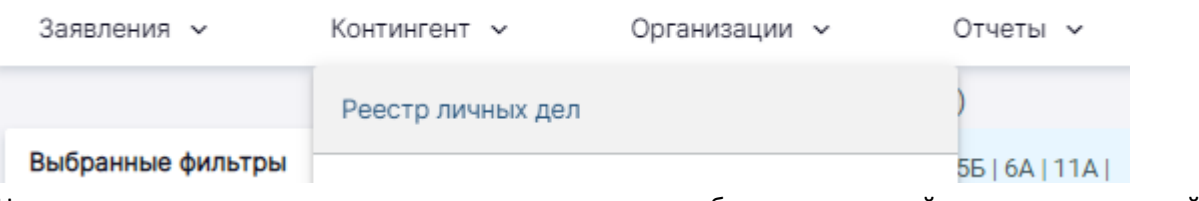

Над списком учащихся перечень всех классов, можно выбрать конкретный класс для детальной проверки списка обучающихся.

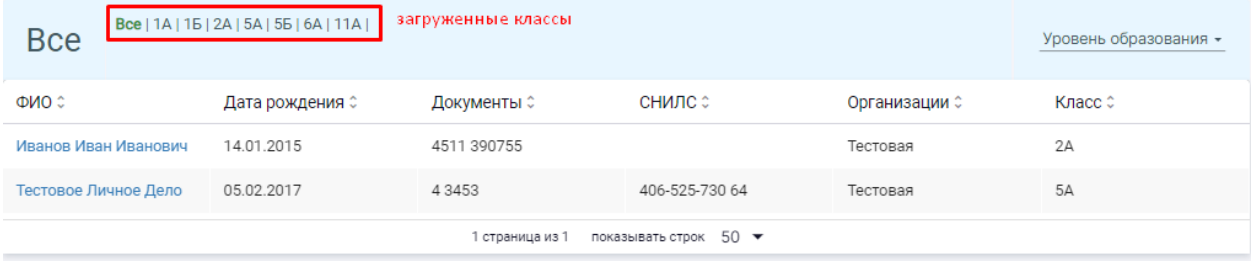

Если не хватает классов или большого количества учащихся школы, необходимо обратиться в службу поддержки. В случае отсутствия одного или нескольких учеников добавить их вы можете самостоятельно, следуя инструкции в вопросе [№2](#page-3-0).

Если в личном деле ребенка некорректно указан документ, удостоверяющий личность, вы можете внести исправления вручную, подробнее об этом в вопрос[е №5](#page-5-0).

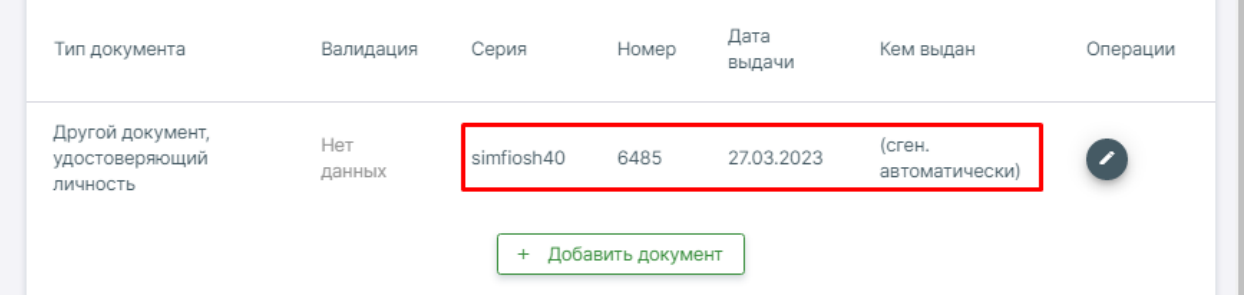

#### **Обращаем ваше внимание!**

1. Все **учащиеся загружены в систему с указанием фиктивного приказа на зачисление**, а также отсутствует ряд сведений в карточке обучающихся (например, форма и вид обучения, финансирование). Корректировать и добавлять эти сведения не нужно. Достоверное движение личных дел будет соблюдаться в течение учебного года. 2. **Корректировка списка обучающихся** (их ФИО, документы, принадлежность к классам,

родители/представители) **теперь осуществляется только через систему АИС «Учет контингента обучающихся»**. В электронном журнале редактирование этих данных больше не будет доступно.

3. **После сверки и приведения в соответствие сведений необходимо отчитаться перед муниципалитетом. Только после этого будет включена синхронизация** АИС «Учет контингента обучающихся» с электронным журналом РГИС. После включения **синхронизации списки обучающихся в журнале начнут обновляться** в соответствии с данными Контингента. Обновление будет происходить в течение суток.

#### <span id="page-3-0"></span>**2. Как добавить нового (или отсутствующего в системе) ученика**

Если после загрузки данных в систему АИС «Учет контингента» не хватает одного или нескольких учеников, их можно добавить вручную, используя следующий алгоритм действий:

1. В разделе «Заявления» создать заявление на перевод. В графе поиска можно попробовать найти учащегося по ФИО и ДР, если его в базе нет, нужно заполнить все поля вручную. Заявление формируется от даты создания. Дата зачисления будет указана позднее на этапе формирования приказа.

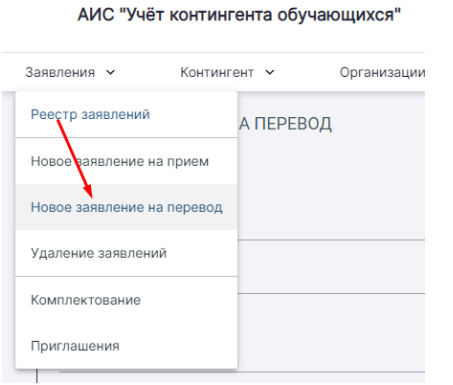

**Contract** 

**The Contract of the Contract of the Contract of the Contract of the Contract of the Contract of the Contract of the Contract of the Contract of the Contract of the Contract of The Contract of The Contract of The Contract** 

2. Созданное заявление нужно поставить на учет. За несколько последовательных шагов после постановки на учет заявление нужно довести до статуса «Предварительно зачислен».

АИС "Учёт контингента обучающихся"

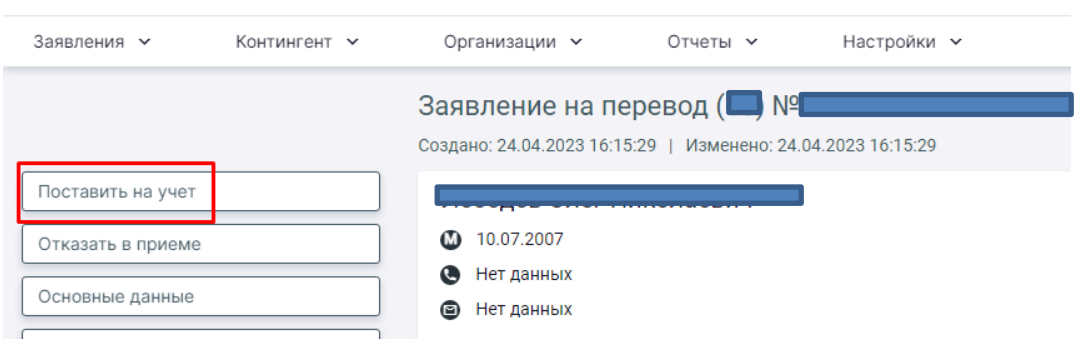

3. После создания заявления нужно перейти к созданию приказа о комплектовании в разделе «Контингент».

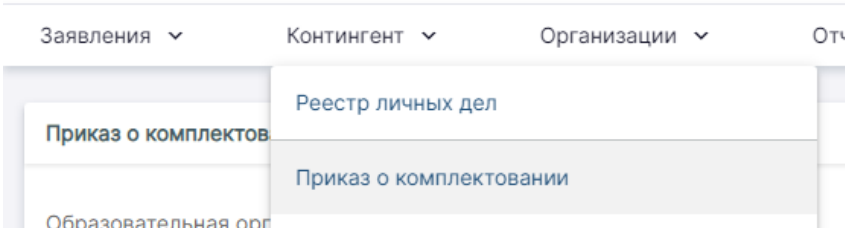

4. Сначала нужно выбрать свою организацию, действующий учебный год, ввести реквизиты приказа, а также дату начала действия приказа, являющуюся датой зачисления ученика. После чего нужно сформировать список обучающихся, которых можно зачислить (в этот список попадают созданные ранее заявления со статусом «Предварительно зачислен»).

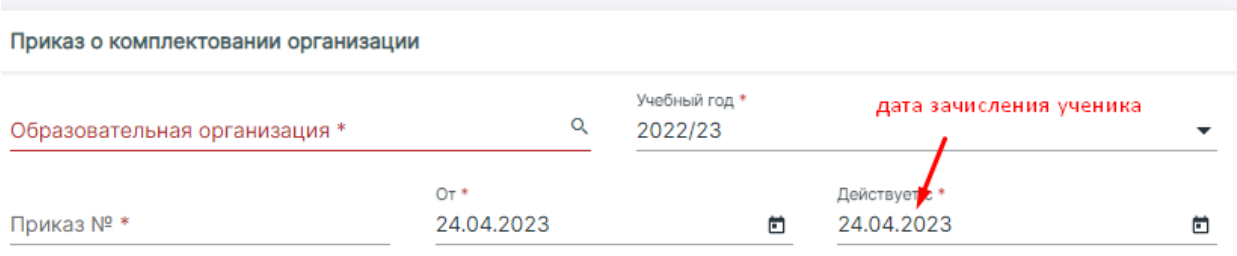

5. В появившемся списке в левой колонке будут ученики из всех заявлений. Для зачисления у каждого нужно выбрать класс для зачисления. После выбора нажать кнопку «Сохранить» внизу списка. Необязательно распределять всех учеников, если их больше одного. Можно выпустить приказ на одного обучающегося, указав нужный класс только для него.

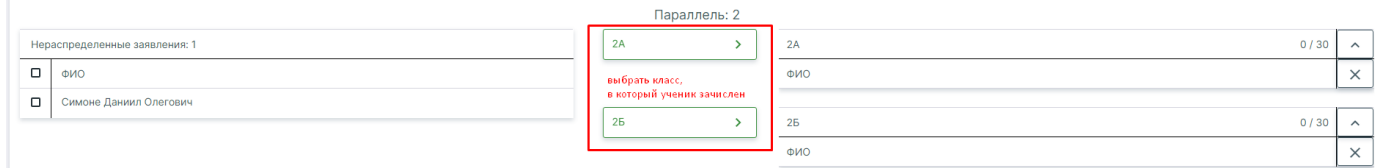

6. После сохранения формируется проект приказа (приказ имеет статус «Черновик»).

7. После выверки данных приказ можно выпустить. После выпуска удалить созданный приказ нельзя, а созданное ранее заявление переходит в архив, вместо него формируется личное дело обучающегося.

### <span id="page-4-0"></span>**3. Как перевести ученика в другой класс**

В разделе «Контингент» выбрать пункт «Приказ о переводе внутри ОО»

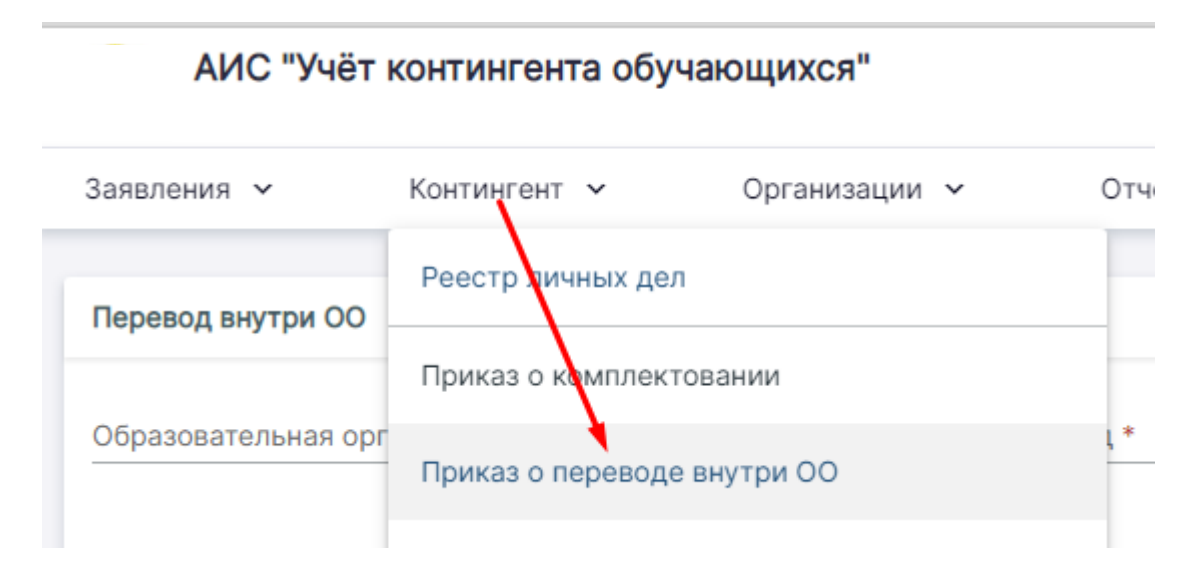

В разделе нужно выбрать свою организацию, действующий учебный год, ввести реквизиты приказа, а также дату начала действия приказа, являющуюся датой перевода ученика. Указать ФИО ученика, после чего появится информация об этом ученике и будут доступны поля для указания старого и нового классов. Данные нужно сохранить, после сохранения сформируется приказ на перевод.

### <span id="page-4-1"></span>**4. Как отчислить ученика**

Если обучающийся выбывает до окончания учебного года, формируется приказ об отчислении

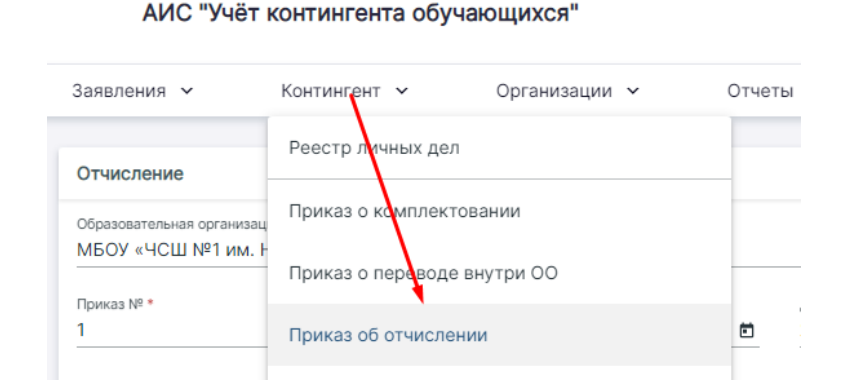

В разделе нужно выбрать свою организацию, действующий учебный год, ввести реквизиты приказа, а также дату начала действия приказа, являющуюся датой отчисления ученика. Указать ФИО ученика, после чего появится информация об этом ученике и будут доступны поля для указания причины выбытия. Данные нужно сохранить, после сохранения сформируется приказ на отчисление.

#### <span id="page-5-0"></span>**5. В личном деле некорректные записи о документах**

Если при загрузке списков в систему АИС «Учет контингента обучающихся» у каких-то учащихся отсутствовали сведения о документах, удостоверяющих личность (далее – ДУЛ), поля заполнялись автоматически. В этом случае в реестре обучающихся записи о документах имеют такой вид:

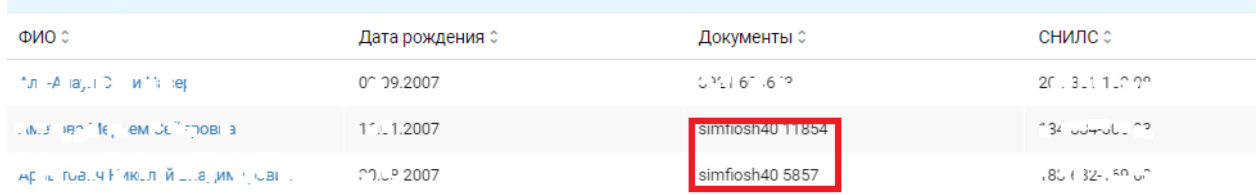

Исправить это можно только вручную, внеся достоверные сведения о ДУЛ. Нажмите на ФИО учащегося в реестре личных дел, опуститесь в подраздел «Общие сведения», где указаны данные документов, и нажмите на кнопку с карандашом справа.

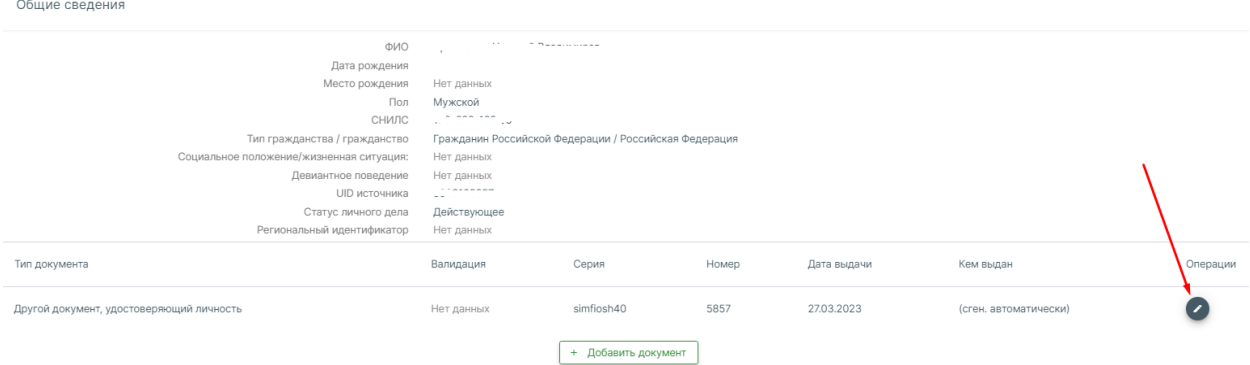

#### <span id="page-5-1"></span>**6. Как изменить данные об учащемся**

Если необходимо исправить допущенные ошибки в карточке ученика, либо у ученика изменились ФИО, редактирование осуществляется в разделе Контингент – Реестр личных дел. Нужно найти ученика в списке и нажать на его ФИО. **По кнопке «Основные сведения»** можно изменить ФИО, дату рождения, СНИЛС, контакты, гражданство.

Изменения адреса регистрации/проживания осуществляется по кнопке «Адреса».

#### **Обращаем ваше внимание!**

Если адрес учащегося в другом регионе, данные справочника не подтягиваются, адрес вводится вручную, как в паспорте без автоматического подбора соответствий из справочника.

Учет всех изменений с личным делом фиксируется в разделе «Журнал». В случае изменения ФИО учащегося приказы на изменение в личном деле не выпускаются, происходит просто корректировка сведений в карточке.

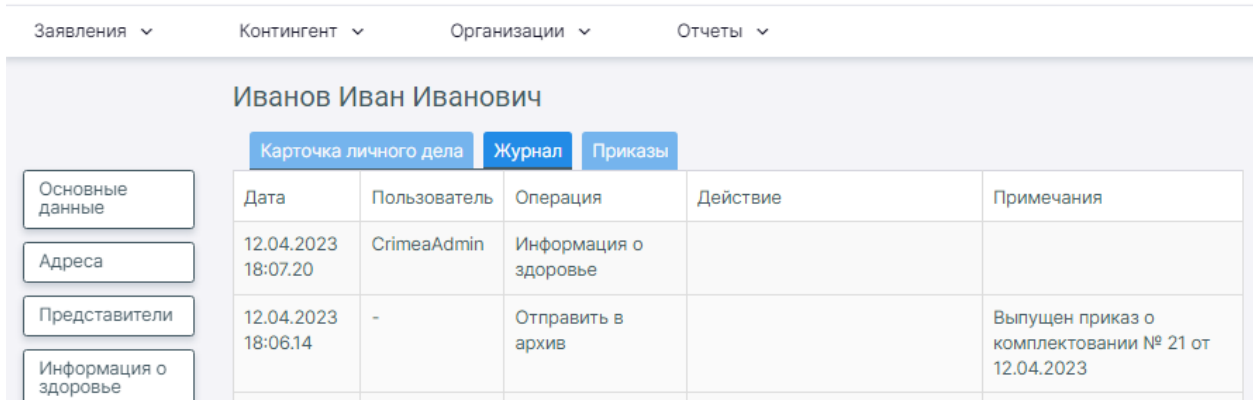

### <span id="page-6-0"></span>**7. Как актуализировать данные об ответственном сотруднике**

В верхнем правом углу необходимо навести курсор мыши на Ваши ФИО, откроется карточка пользователя с данными. Для изменения ФИО и адреса эл. почты воспользуйтесь кнопкой «Изменить основные сведения», для смены пароля – «Изменить пароль».

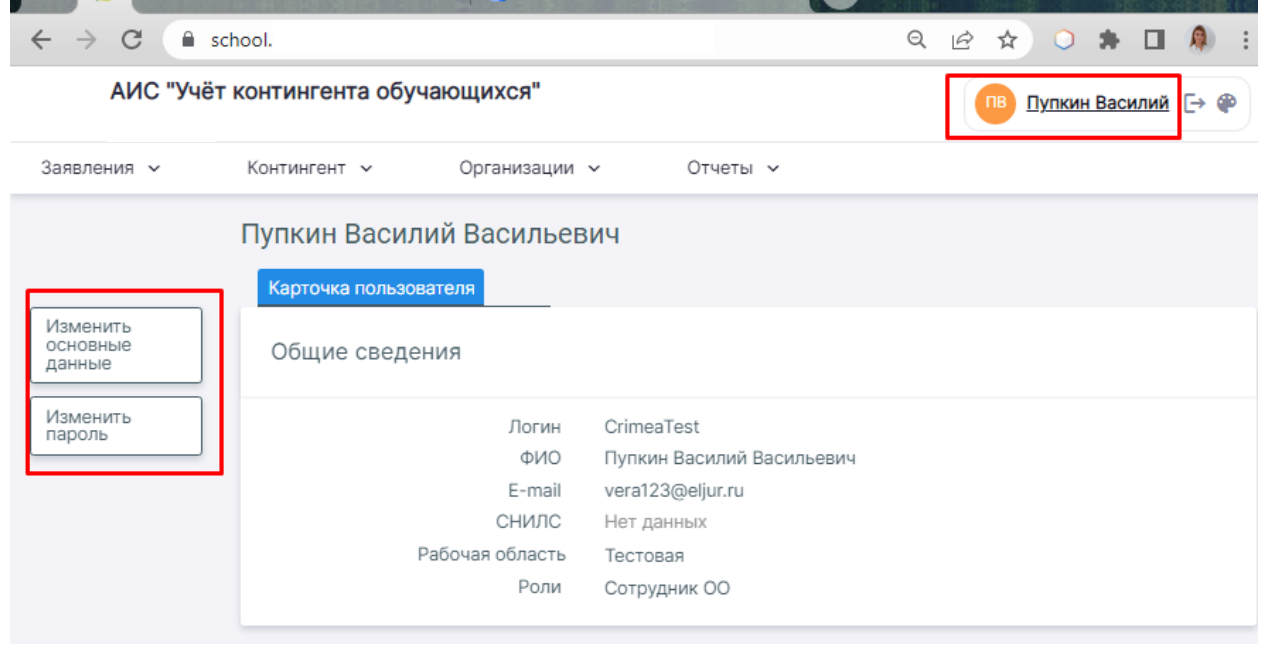

Указанный email может в дальнейшем использоваться для восстановления доступа к системе в случае его утраты.

#### <span id="page-6-1"></span>**8. Как изменить данные об организации**

Перейдите в раздел «Организации» - «Реестр организаций».

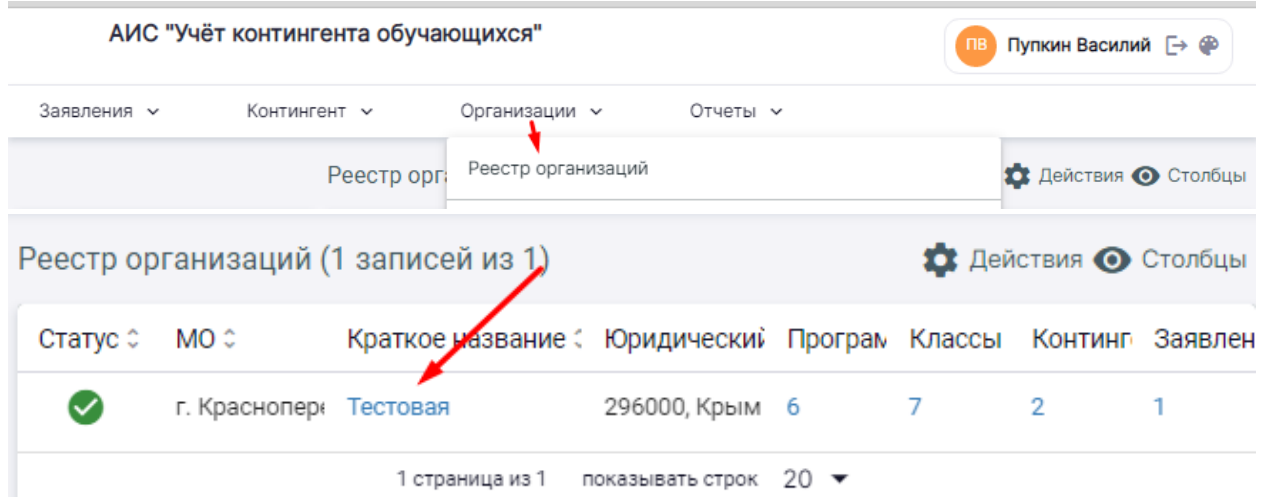

При нажатии на краткое название организации откроется карточка, в которой будут все сведения об организации. Для редактирования этих сведений можно воспользоваться кнопками слева. Например, для редактирования адреса организации нужно нажать на кнопку «Основные сведения».

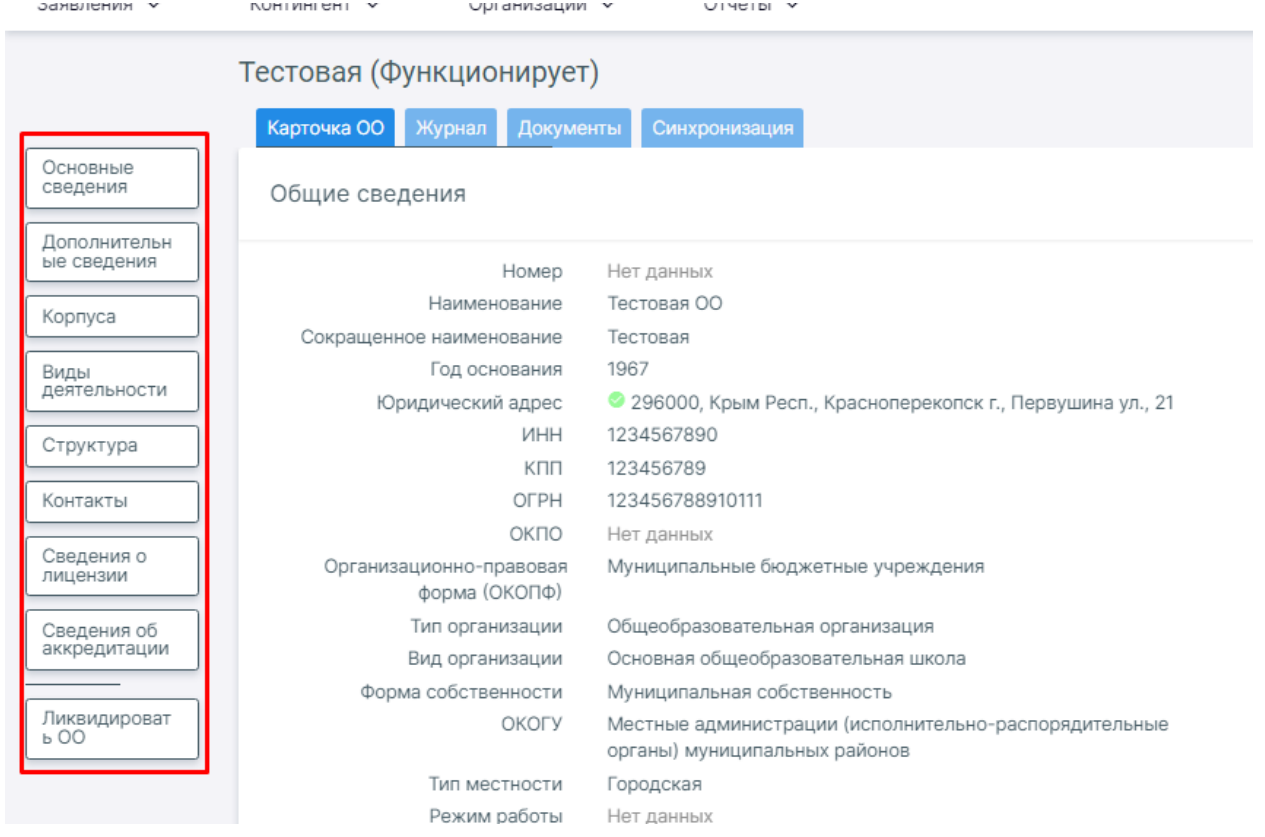

# <span id="page-7-0"></span>**9. В карточке организации в основных сведениях неверно определено муниципальное образование**

В этом случае нужно нажать на кнопку «Ввести адрес» и заново указать адрес организации, после ввода Муниципальное образование обновится.

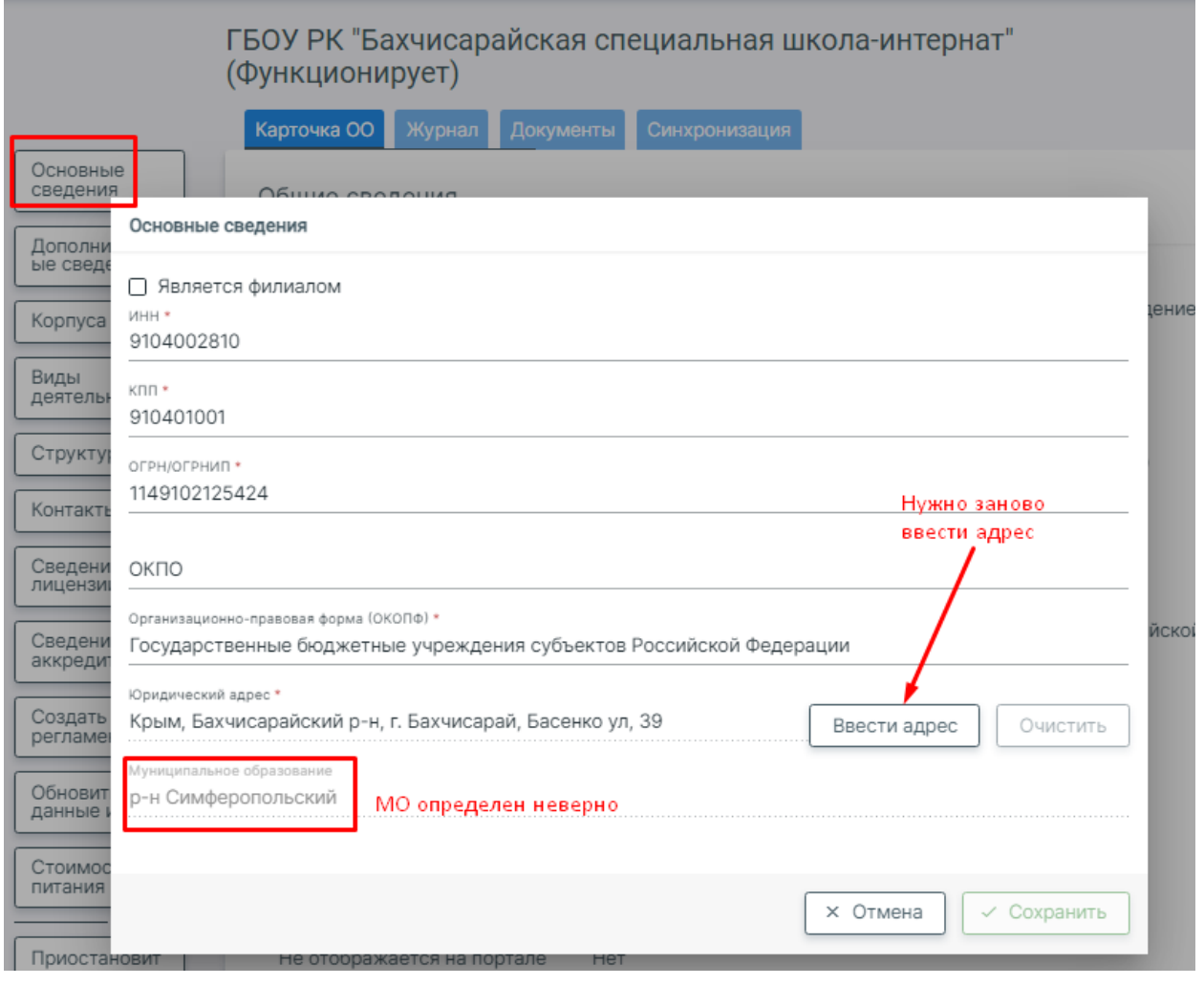

#### <span id="page-8-0"></span>**10. Как добавить образовательную программу**

В разделе «Организации» - «Образовательные программы» доступен список созданных образовательных программ.

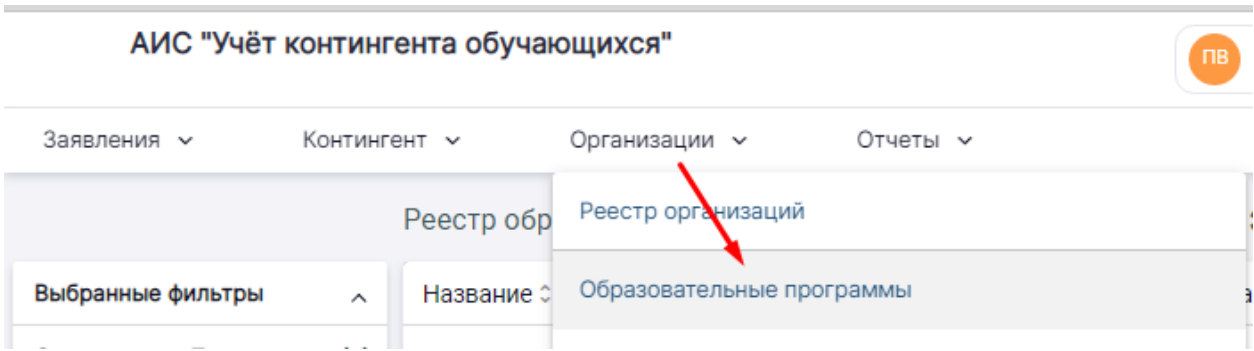

В верхнем правом углу находится кнопка «Действия», при помощи которой можно добавить новую образовательную программу.

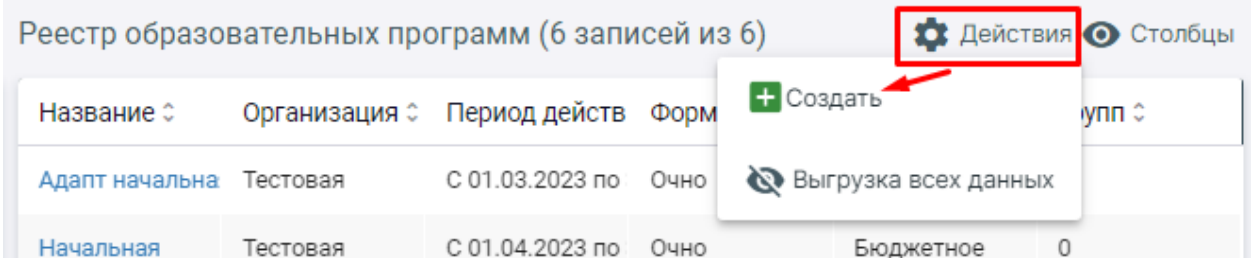

В открывшемся окне необходимо заполнить основные сведения (1 шаг) и дополнительные (2 шаг). На первом шаге вы указываете название для программы (понятное вам, чтобы ориентироваться в дальнейшем при назначении данной программы), срок действия, уровень образования, тип программы и наличие адаптированности.

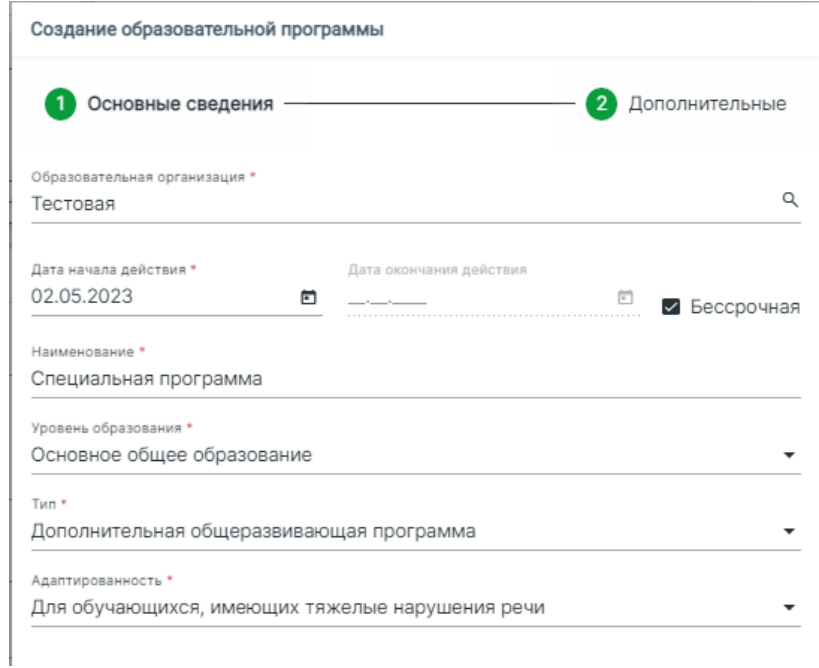

На втором шаге указывается форма получения образования: в организации или вне организации, отчего зависит выбор формы обучения в пункте ниже. Также является обязательным заполнение количества лет обучения. После заполнения всех обязательных полей сведения можно сохранить.

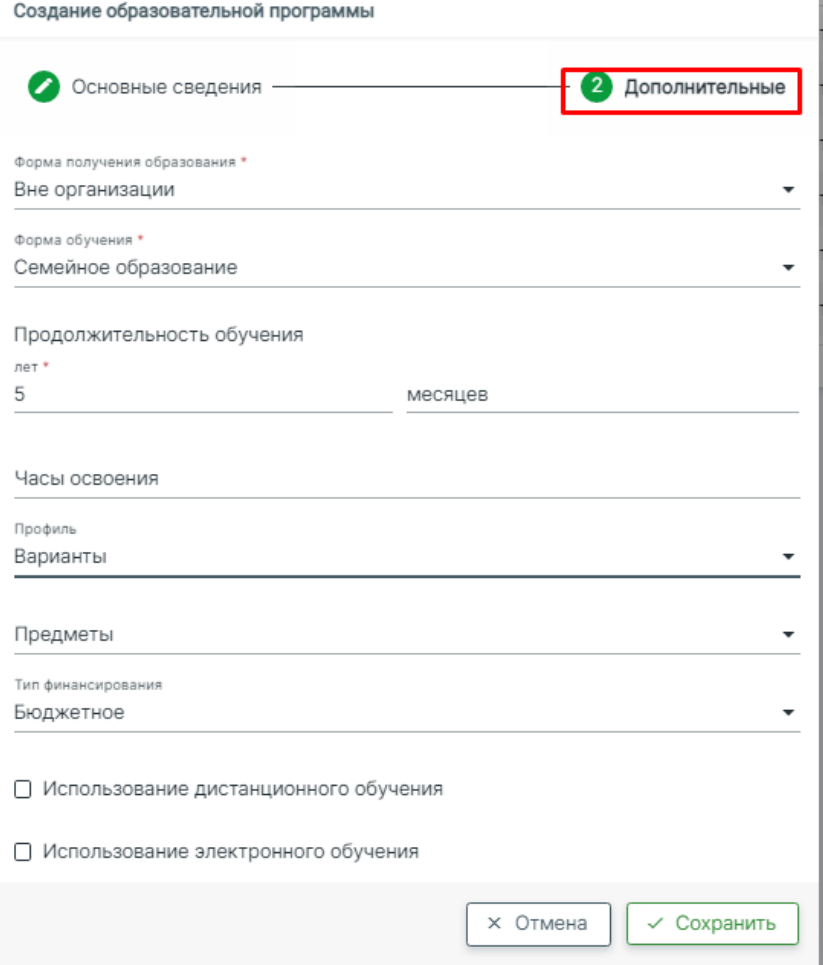

**После создания программы ее нужно присвоить классам в разделе Организации – Классы**. Нажмите на название класса, в открывшемся окне в поле «Образовательные программы» выберите все необходимые программы и сохраните изменения.

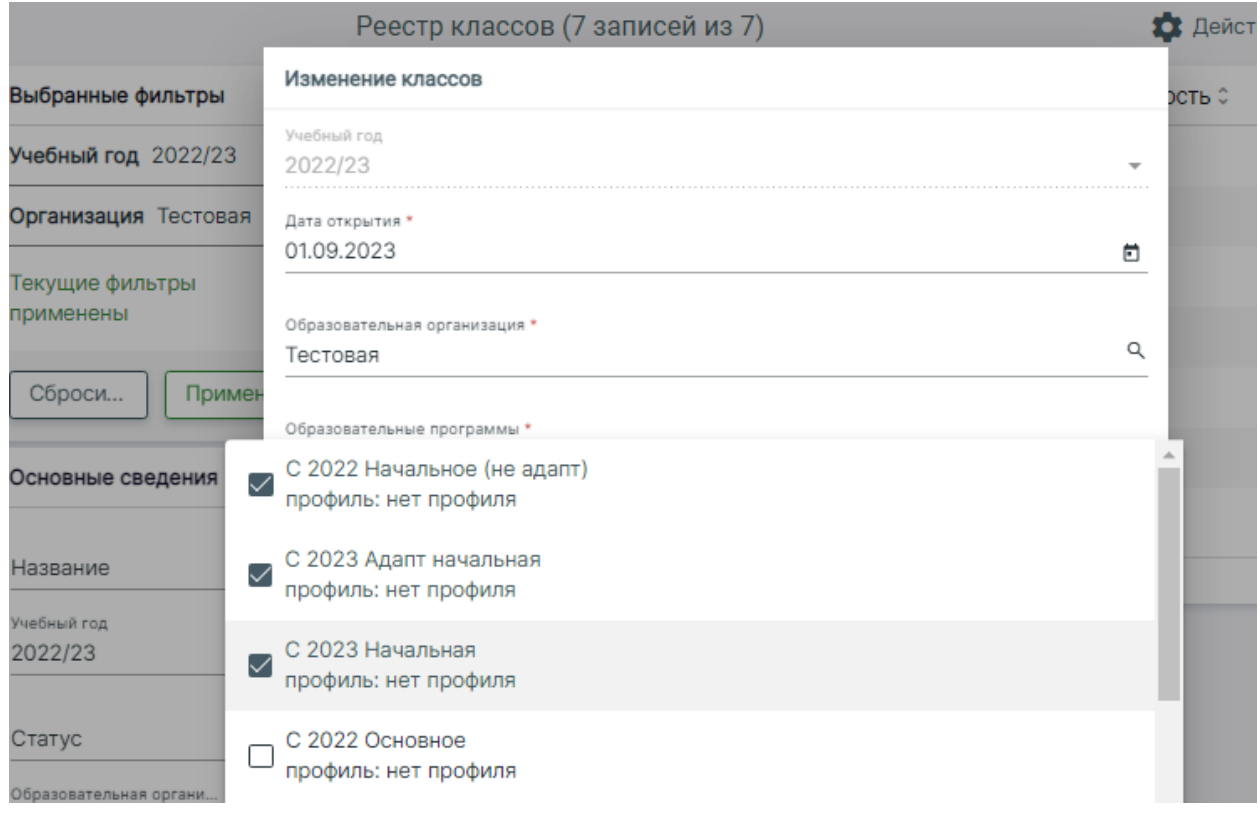

Для того чтобы **выбрать нужную программу конкретному учащемуся**, после их присвоения классам необходимо перейти в раздел **Контингент – Указание профилей**, выбрать свою образовательную организацию, найти нужного учащегося и выбрать для него образовательную программу.

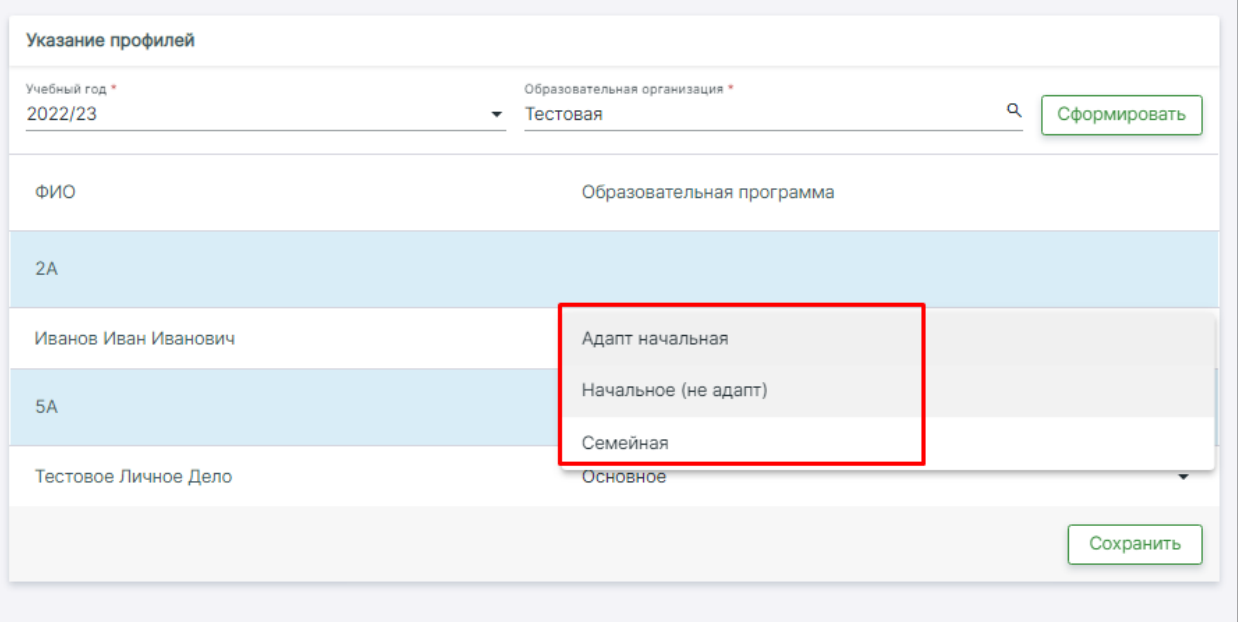

# <span id="page-10-0"></span>**11. Как добавить учащегося на семейную форму обучения, самообразование**

Обычно такие учащиеся зачисляются несколько раз в год на непродолжительное время для сдачи аттестации. Зачисление происходит, как описано вопрос[е №2:](#page-3-0) формируется заявление на перевод, заявление доводится до статуса «Предварительно зачислен», после формируется приказ о комплектовании с зачислением в конкретный класс. Это может быть один из школьных классов, либо для такого учащегося может быть создан отдельный класс, какой вариант предпочтительнее – нужно уточнять у органов управления образованием. Предварительно может быть создана образовательная программа, учитывающая специфику обучения ученика, формирование образовательных программ описано в вопросе №[10.](#page-8-0) После сдачи среза знаний учащийся отчисляется.

В электронный журнал учащийся автоматически добавится в указанный в приказе класс на очную форму обучения. Если вы хотите создать для такого учащегося отдельный журнал, Вы можете перевести его на семейную форму обучения в электронном журнале в соответствии с [инструкцией](https://eljur.ru/pdf/instr/instr_eljur_admin_home.pdf).

### <span id="page-10-1"></span>**12. Как добавить учащегося, обучающегося на дому**

Предварительно может быть создана образовательная программа, учитывающая специфику обучения ученика, формирование образовательных программ описано в вопросе  $NQ10$ .

В электронный журнал учащийся автоматически добавится в указанный в приказе класс на очную форму обучения. Если вы хотите создать для такого учащегося отдельный журнал, Вы можете перевести его на надомную форму обучения в электронном журнале в соответствии [с инструкцией](https://eljur.ru/pdf/instr/instr_eljur_admin_home.pdf).

### <span id="page-10-2"></span>**13. Как добавить учащегося или родителя без СНИЛС**

Указание СНИЛС у учащегося при его добавлении в систему не обязательно. При указании родителей/законных представителей поле СНИЛС отмечено как обязательное, однако если ввести родителю документ, удостоверяющий личность, то указание СНИЛС становится не обязательным. Однако для последующего добавления учетной записи родителя в электронный журнал РГИС указание СНИЛС все же обязательно.

### <span id="page-11-0"></span>**14. Проблема с добавлением документа, удостоверяющего личность (ДУЛ)**

При добавлении документа указывается его тип. От выбора типа зависит форма ввода серии и номера документа. При указании российского паспорта система учитывает, что заполнение поля «Серия» обязательно и в этом поле должно быть 4 цифры. При вводе свидетельства о рождении РФ система учитывает, что поле «Серия» обязательно и в данном поле первая часть серии указывается латиницей, затем через дефис вторая часть серии указывается кириллицей. Пример записи на скриншоте ниже.

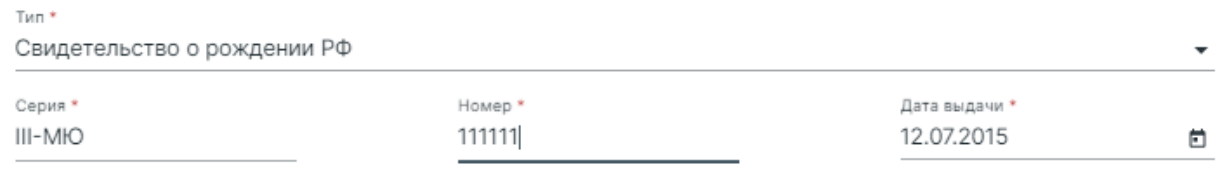

Если у пользователя документ другого, неучтенного образца, его можно сохранить как выданный иностранным государством или как другой документ, удостоверяющий личность.

#### <span id="page-11-1"></span>**15. Валидность документов**

В системе настроен межведомственный обмен данными, при добавлении новых заявлений внесенные данные будут отправляться на проверку в ЗАГС автоматически, а статус валидации будет обновляться автоматически по результатам проверки. Если ставить галочку «Подтвердить валидность», то запрос в ЗАГС отправляться не будет.

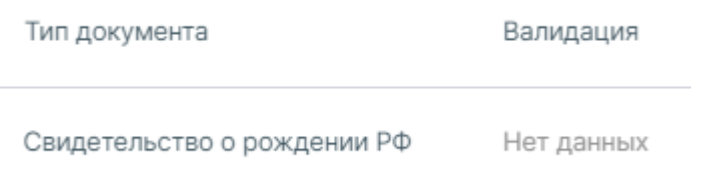

### <span id="page-11-2"></span>**16. Деперсонализация данных**

Необходимость деперсонализировать личное дело обучающегося возникает **только в том случае, если родитель/законный представитель отзывает свое согласие** на обработку ПДн и просит удалить все личные данных из электронных систем, используемых образовательной организацией. **ДЕПЕРСОНАЛИЗОВАТЬ ВСЕ ЛИЧНЫЕ ДЕЛА НЕ НУЖНО!**

### <span id="page-11-3"></span>**17. Как добавлять первоклассников на будущий учебный год**

Прием заявлений в первый класс осуществляется в отдельной системе «Запись в образовательную организацию». С апреля по июль вносятся заявления в первый класс по территориальному признаку. Заявления поступают с портала Госуслуг или вносятся **вручную**, в разделе **Заявления – Новое заявление на прием** в системе АИС «Учет контингента обучающихся». Ближе к 1 сентября, после формирования заявлений и доведения их до статуса «Предварительно зачислен» можно будет выпустить приказ о комплектовании в разделе «Контингент».

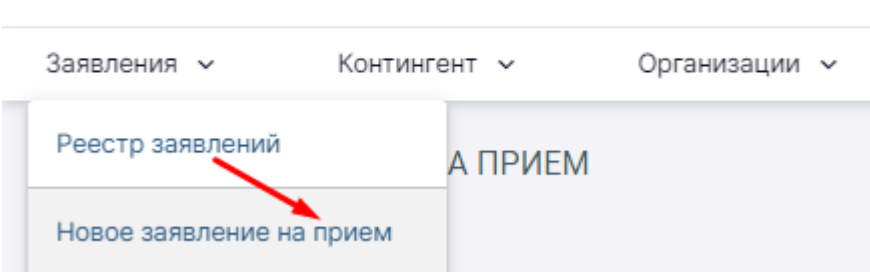

### АИС "Учёт контингента обучающихся"

#### <span id="page-12-0"></span>**18. Как нумеровать приказы в контингенте**

Для системы АИС «Учет контингента обучающихся» не нужно изобретать отдельную нумерацию. Номера приказов нужно ставить те, которые вы присваиваете в реальности при подготовке приказов.

# <span id="page-12-1"></span>**19. Администратор электронного журнала не может редактировать списки учащихся**

**Корректировка списка обучающихся** (их ФИО, документы, принадлежность к классам, родители/представители) **теперь осуществляется только через систему АИС «Учет контингента обучающихся»**. В электронном журнале редактирование этих данных больше не будет доступно.

### <span id="page-12-2"></span>**20. Как добавить учащихся в подгруппы**

Формирования подгрупп внутри класса или в параллели классов для изучения отдельных предметов (например, иностранный язык, физкультура) осуществляется в электронном журнале.

### <span id="page-12-3"></span>**21. Конфликт в РК**

В системе могут возникнуть два типа конфликтов:

1. **Совпадение у разных пользователей СНИЛС или документов**, удостоверяющих личность (ДУЛ). Пример конфликта ниже. О проблеме можно написать в службу поддержки, скопировав текст предупреждения. Также желательно скопировать в адресной строке ссылку на личное дело и тоже указать в запросе в службу поддержки, это ускорит решение проблемы.

Внимание! Конфликт в РК у представителей: Г\_л н. жиї А, у, М іка іл іє і (64fc6ffc-а451-4507-аb90dbcdc5803960). Совпадение данных по СНИЛС или ДУЛ. Обратитесь в службу поддержки для устранения конфликта.

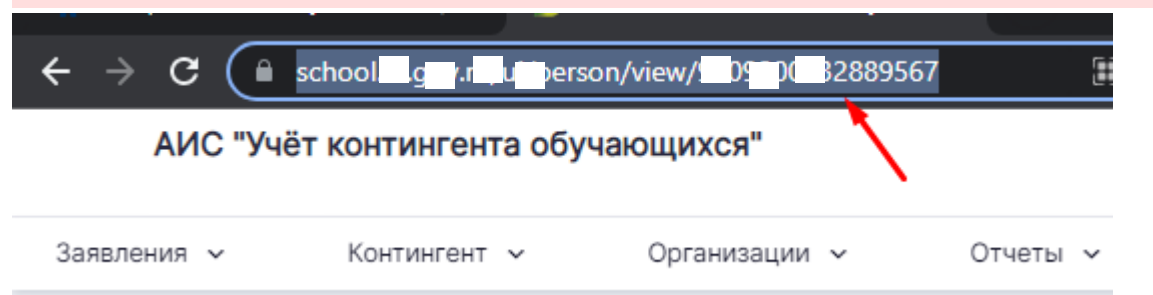

2. **Совпадение в образовательной траектории**, когда пытаются добавить учащегося, который в системе уже присутствует. Такое может быть на начальном этапе работы с системой, если администратор пытается зачислить ученика в свою образовательную организацию, но этот ученик еще не отчислен из старой образовательной организации. В данной ситуации нужно обратиться в образовательную организацию, в которой ученик числился ранее, чтобы его отчислили или проверили корректность формирования приказа на отчисление.

### <span id="page-13-0"></span>**22. Отчет ОО-1**

Формирование отчета ОО-1 может осуществляться в системе АИС «Учет контингента обучающихся» в разделе «Отчеты» на основании всех данных, внесенных в данную систему.

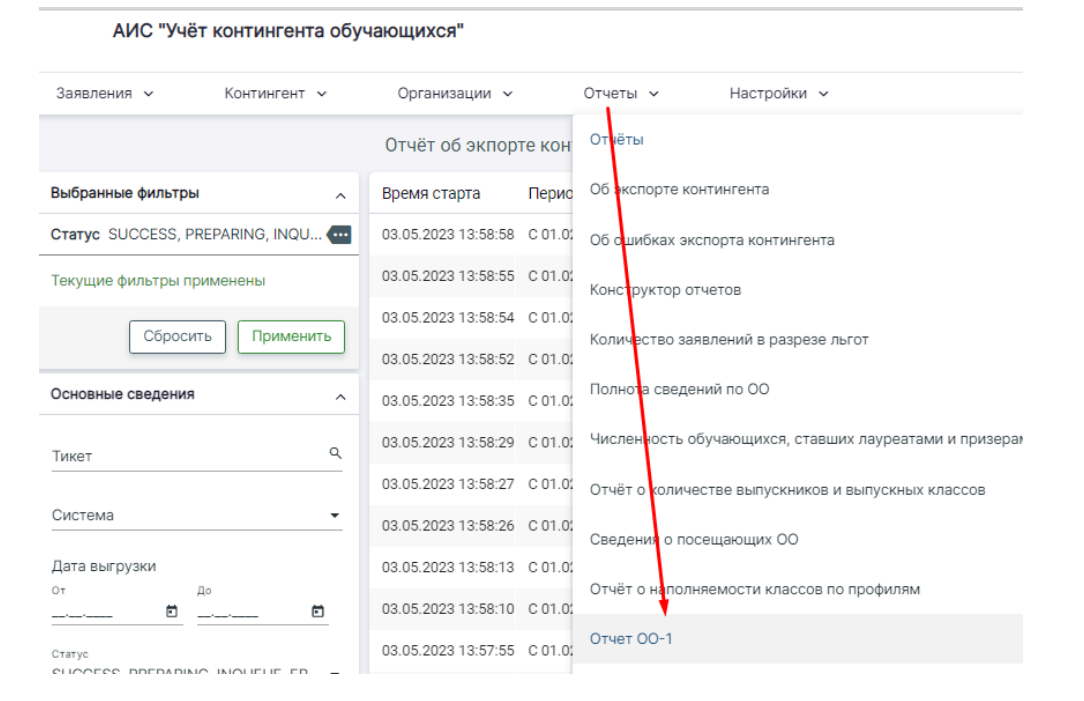

# <span id="page-13-1"></span>**23. Как добавить второго администратора в АИС «Учет континента обучающегося»**

Для одной образовательной организации предусмотрено получение только одной учетной записи. Добавить несколько администраторов нельзя.

#### <span id="page-13-2"></span>**24. Терпривязка**

Территориальная привязка предназначена для закрепления территорий проживания при подаче заявлений первой волны в первый класс.

Для просмотра реестра территориальных участков необходимо перейти во вкладку «Организация» из выпадающего списка выбрать пункт «терпривязка».

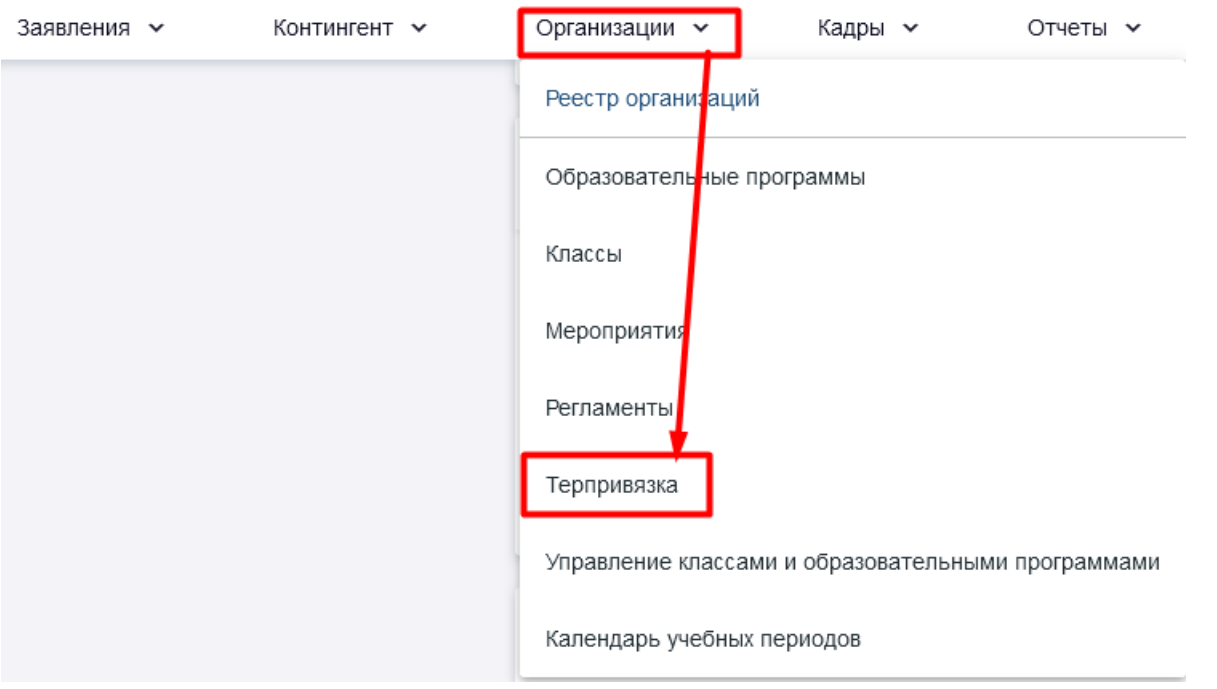

Для создания территориального участка необходимо в данном разделе справа вверху нажать на кнопку **Действия – Создание территориального участка**.

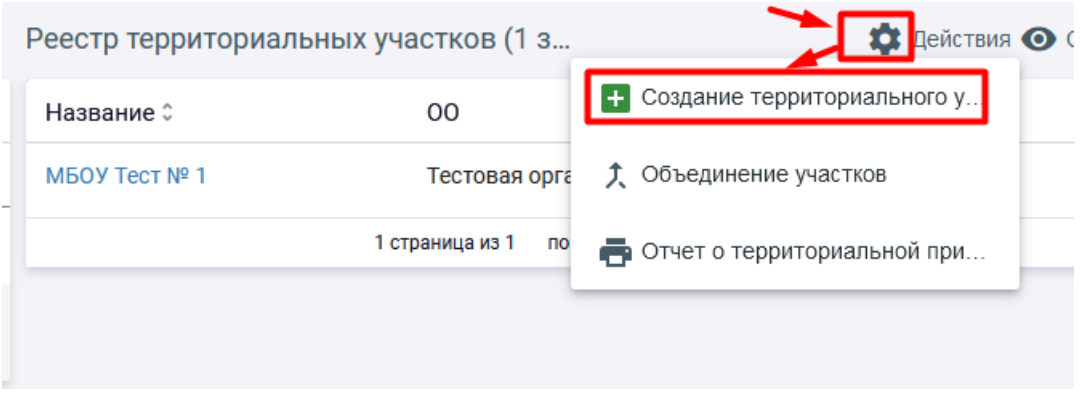

Откроется модульное окно со следующими полями ( для переключения между полями необходимо заполнить обязательные поля, отмеченные символом \*).

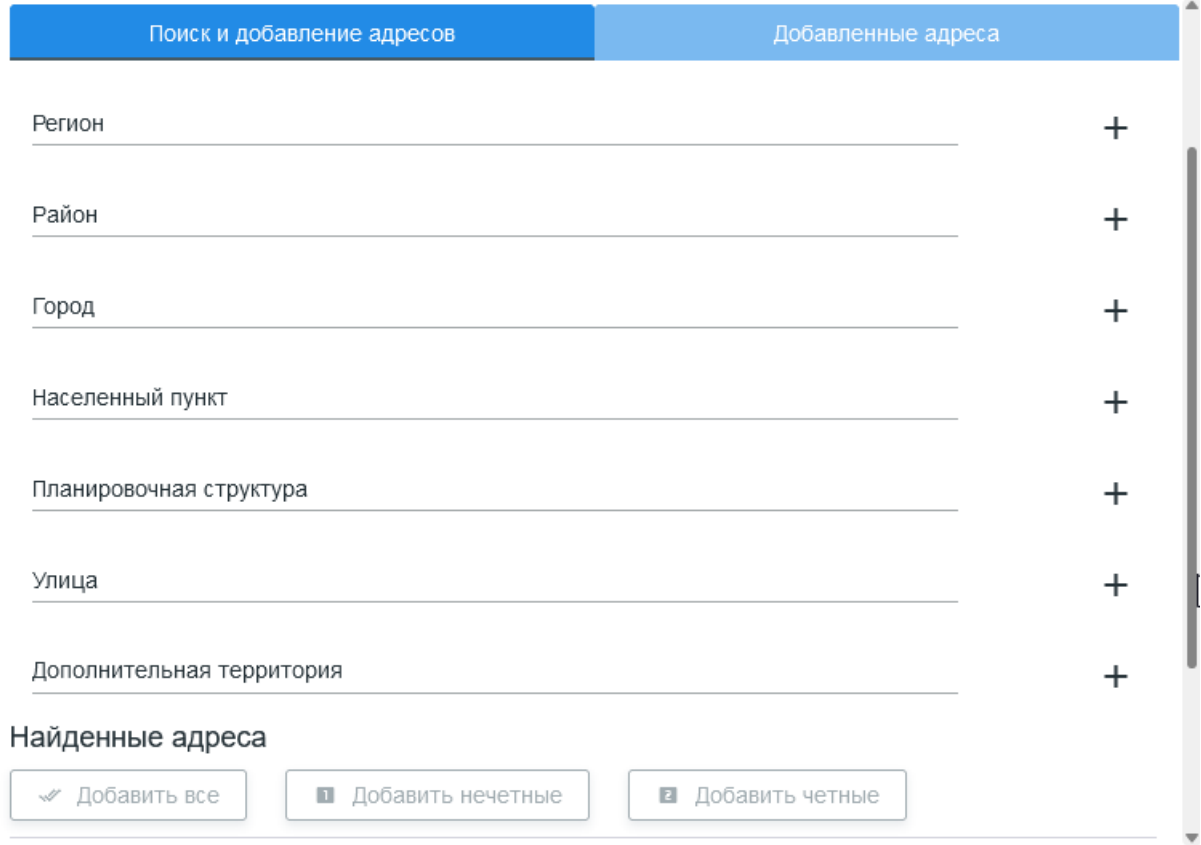

Чтобы не добавлять по отдельности все адреса, в системе реализована возможность добавлять все целиком, например, весь населенный пункт, всю улицу.

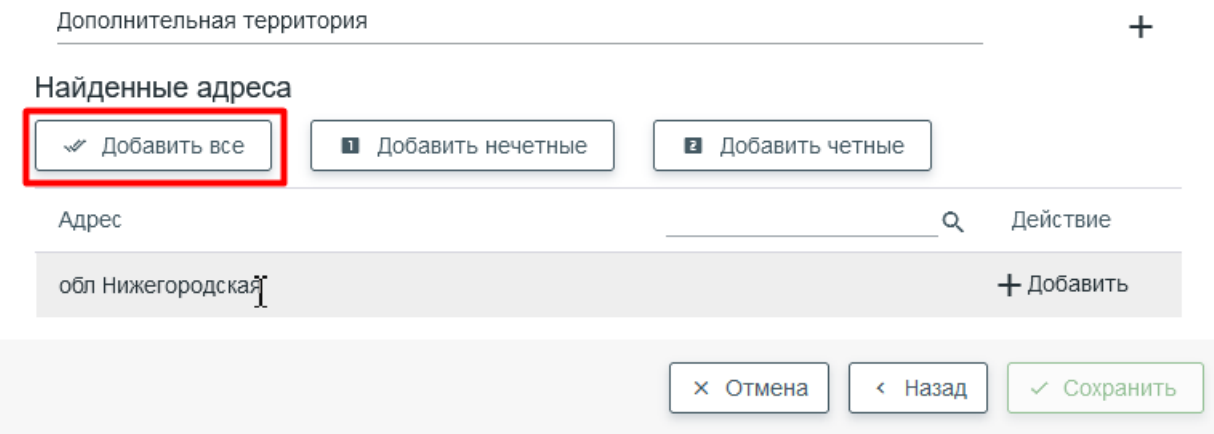

В случае если необходимо внести корректировки в одну из пройденных вкладок, необходимо нажать на кнопку **Назад**.

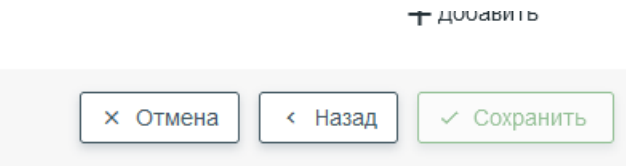

Для просмотра территориальных участков необходимо выбрать Организации-Терпривязка-нажать на название нужного территориального участка.

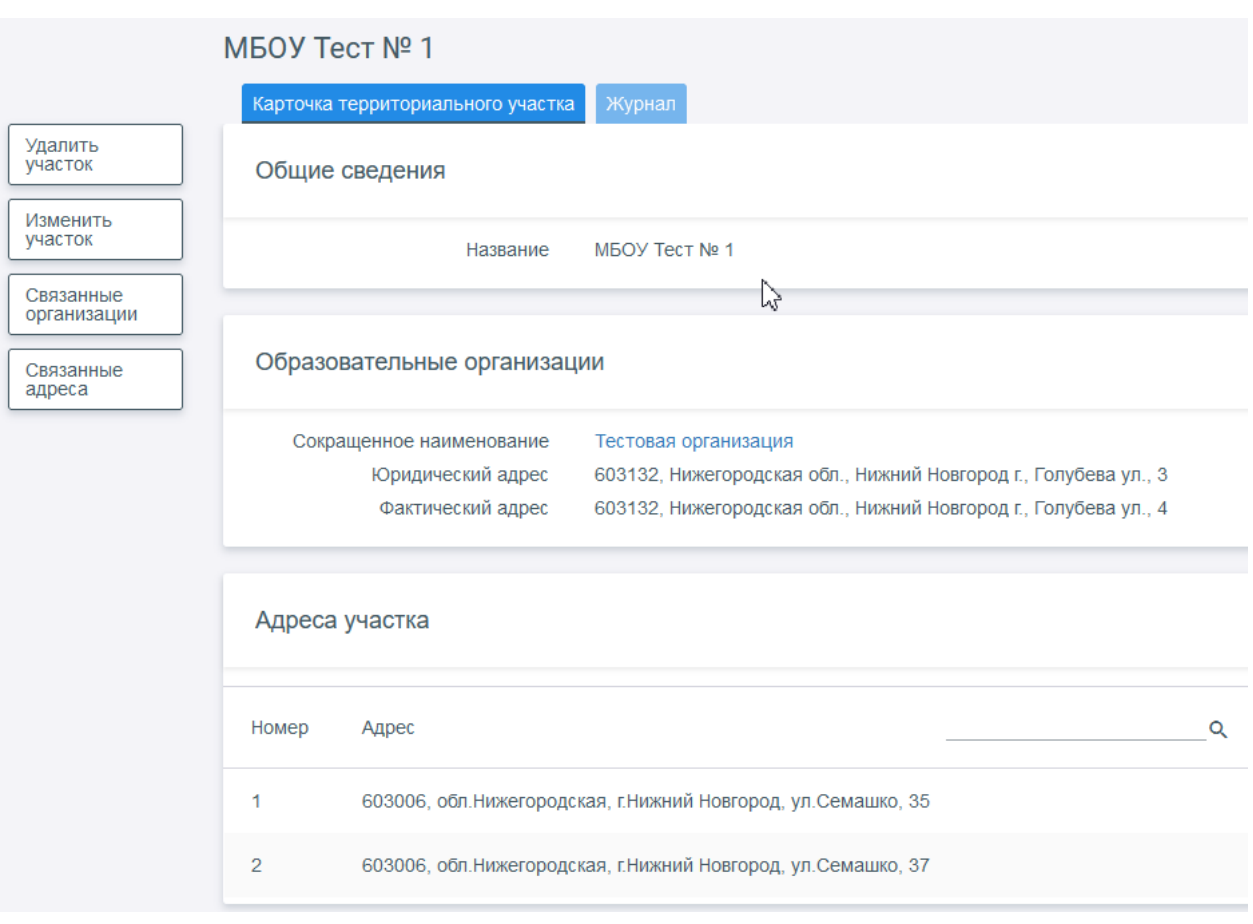

Для удаления участка необходимо нажать на кнопку **Удалить участок**. Для изменения участка нужно нажать на кнопку **Изменить участок**. Кнопка **Связанные организации** позволяет добавить в участок другие организации, за которыми закреплены участки.

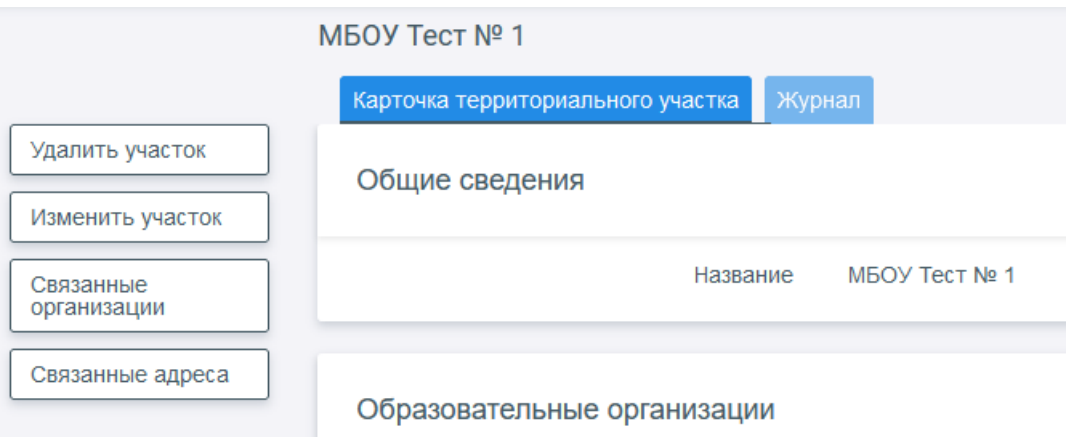

# **После синхронизации данных Контингента и РГИС**

### <span id="page-16-1"></span><span id="page-16-0"></span>**25. В РГИС не появились некоторые учащиеся, в Контингенте они есть**

Чтобы активировать передачу данных необходимо пересохранить приказ ученика, который не появился в журнале. Для этого найдите ученика в реестре личных дел, откройте карточку личного дела и перейдите в раздел «Приказы». Нажмите на нужный приказ, после воспользуйтесь кнопкой «Изменить». Замените номер и дату приказа (вместо приказа №1 укажите другой номер и дату)

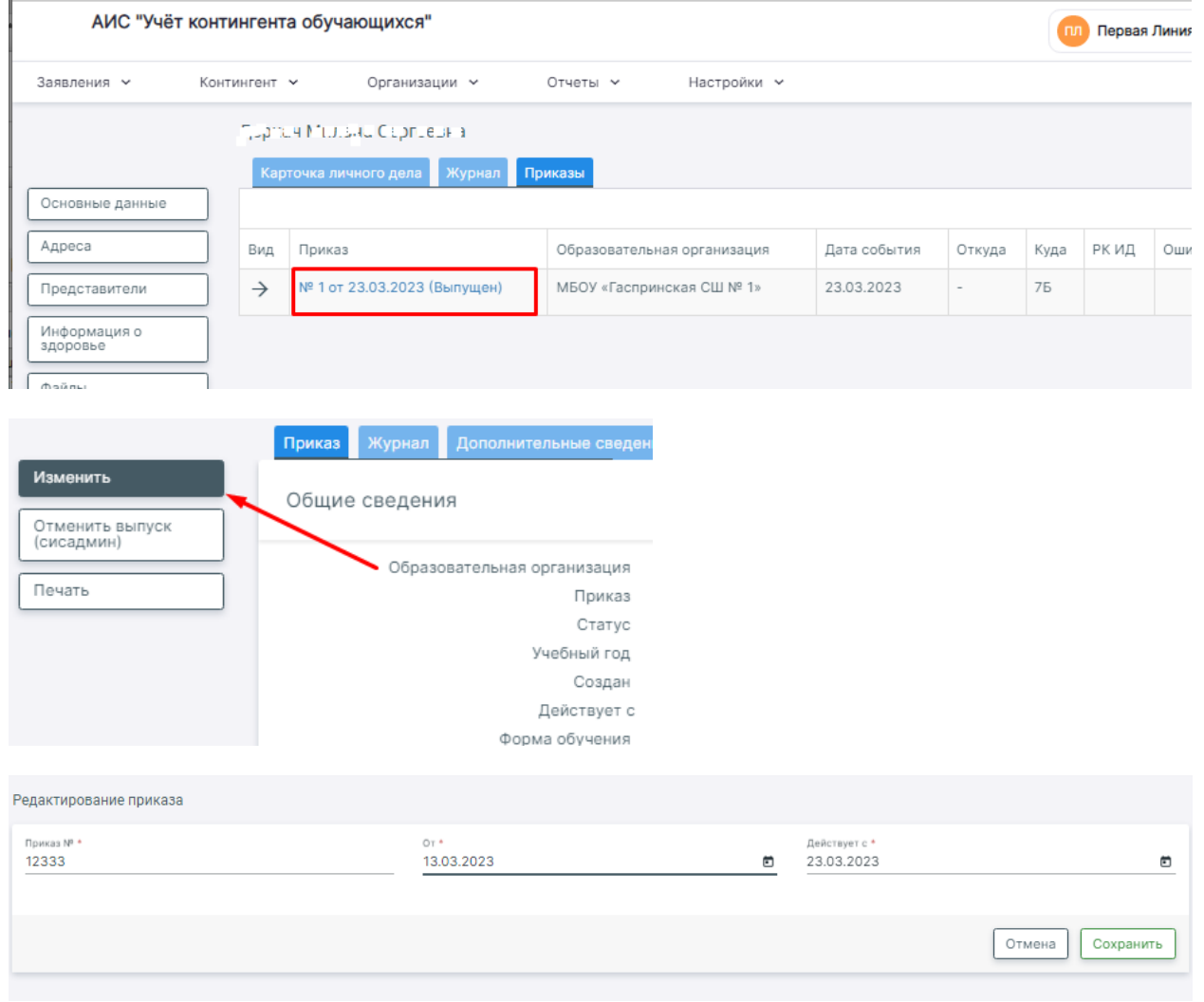

#### Сохраните изменения.

Приказ сохранится в течение пары минут. В течение получаса произойдет синхронизация с электронным журналом и ученик появится в списках в ЭЖ.

### <span id="page-17-0"></span>**26. Обучающемуся не присвоен РК ИД**

Каждому обучающемуся присваивается персональный идентификатор, отображающийся в разделе общих сведений. В случае отсутствия идентификатора могут возникнуть проблемы с поиском информации по персоне, формированием приказов и внесением дополнительной информации в личное дело (например, о здоровье).

### Общие сведения

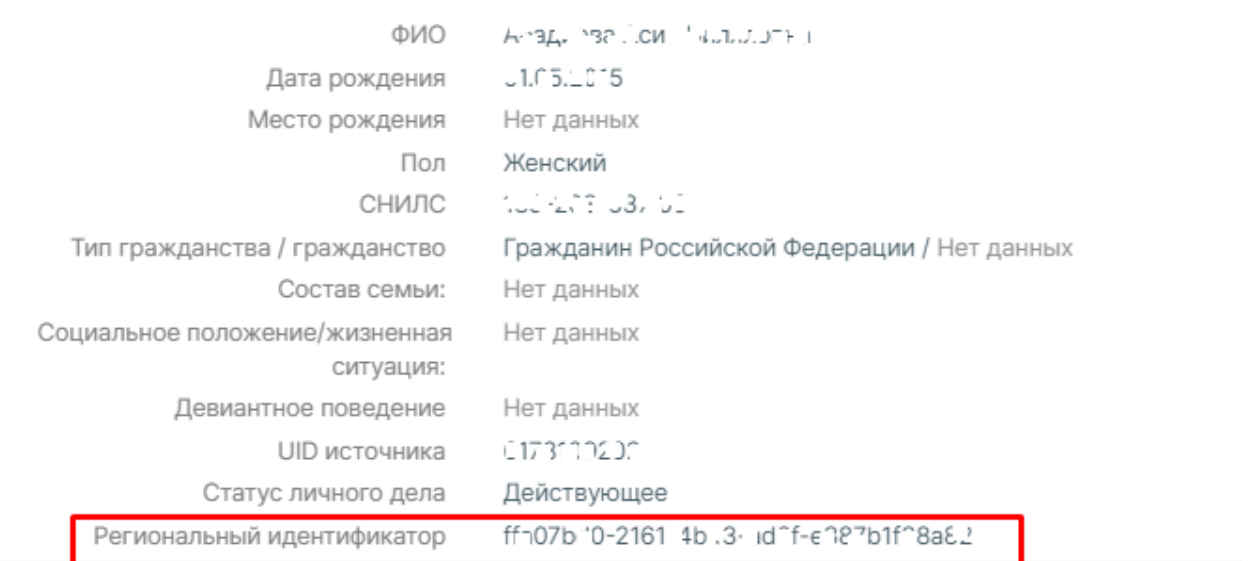

Если в карточке личного дела обучающегося идентификатор отсутствует, необходимо совершить следующие действия:

1. Нажать на кнопку «Основные сведения»

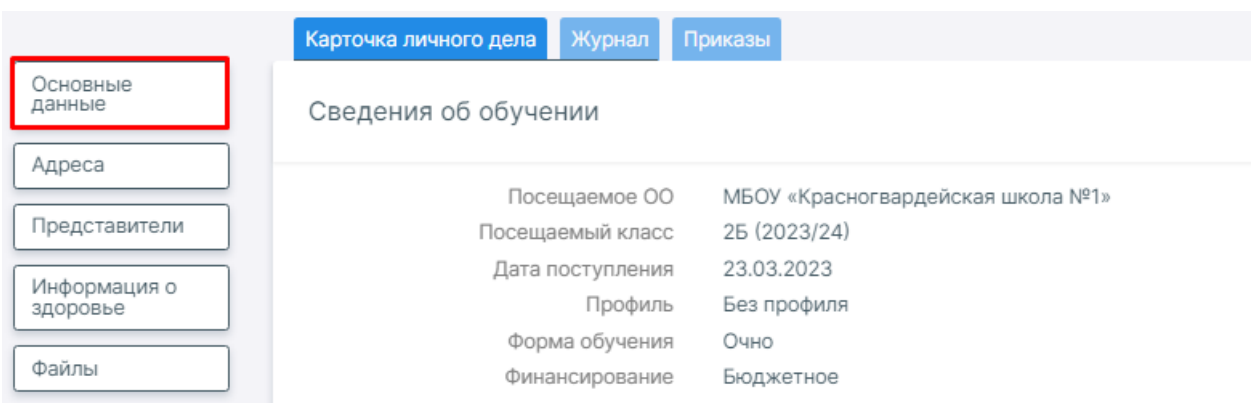

- 2. В поле «Телефон» внести любое число.
- 3. Удалить внесенное число, кнопка «Сохранить» при этом останется активной.
- 4. Нажать «Сохранить» идентификатор будет присвоен.

#### <span id="page-18-0"></span>**27. Не найдены активные образовательные программы при**

#### **формировании заявления**

Если при попытке сформировать не подтягивается образовательная программа и система пишет «Не найдено активных образовательных программ по выбранным критериям. Проверьте настройки образовательных программ», необходимо проверить не только настройки образовательной программы (в частности, важен период действия программы), но и **настройки класса**, в котором выбрана данная образовательная программа.

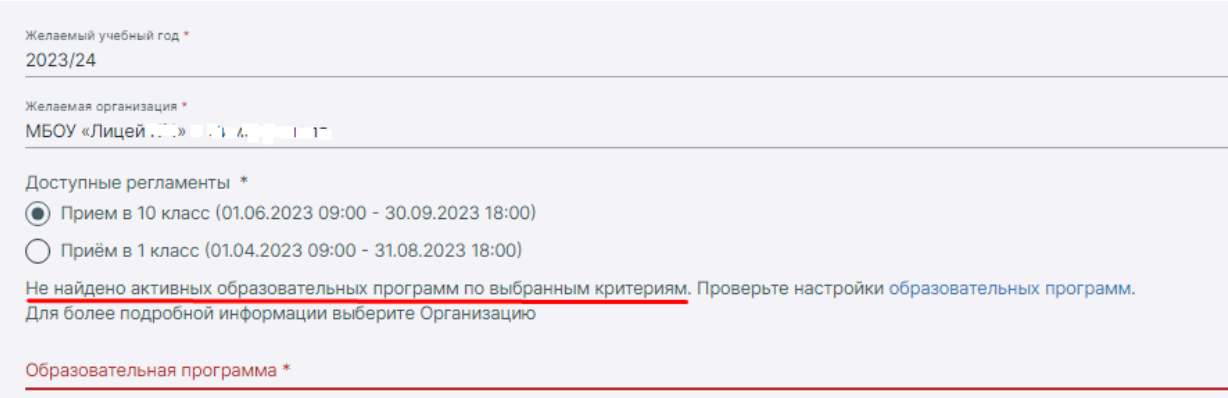

Часто допускается ошибка при заполнении поля «Год освоения ОП». Здесь нужно указать, какой год изучается образовательная программа в данном классе. Если речь идет о первом классе, это первый год освоения программы начального образования, второй класс – второй год освоения и т.д. Пятый класс – это первый год освоения программы основного общего образования, шестой класс – это второй год освоения и т.д. Десятый класс – это первый год освоения программы основного среднего образования.

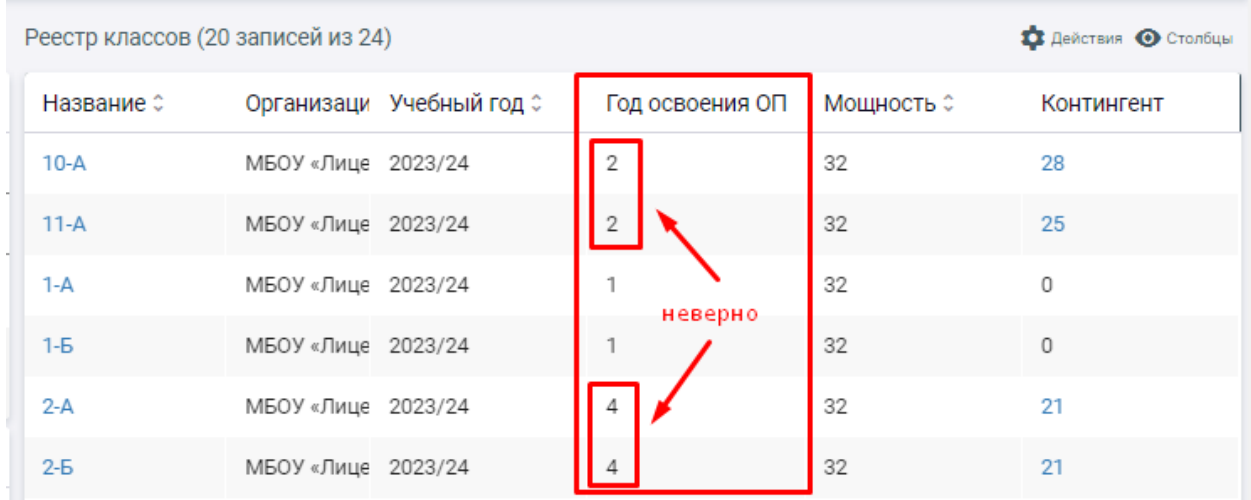

# <span id="page-19-0"></span>**28. Перевод на новый учебный год в АИС «Учет контингента обучающихся»**

Перед переводом необходимо создать классы в новом 2023/2024 учебном году. Для этого перейдите в раздел Организация - Классы, нажмите кнопку "Действия" в верхнем правом углу и выберите пункт "Создать класс".

После того, как классы будут созданы, вы можете сформировать приказ о переводе обучающихся на следующий учебный год в разделе «Контингент». При создании приказа предварительно нужно выбрать свою образовательную организацию, указать учебный год, из которого осуществляется перевод (2022/2023), ввести реквизиты приказа, после чего можно будет сформировать список учащихся. Подробнее о создании приказа вы можете прочитать [в инструкции](https://manual.ktelabs.ru/pages/viewpage.action?pageId=329610).